# **SUOMISPORT**

**28.3.2023**

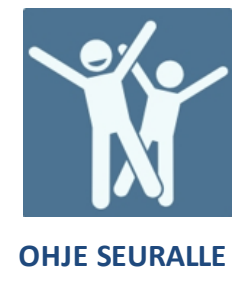

## **Jäsenet -työkalun ohjeet**

<span id="page-0-1"></span>**Tähän ohjeeseen on niputettu kaikki Jäsenet -työkalun perustoimintojen ohjeet. Voit halutessasi katsoa samat ohjeet myös [videomuodossa tästä.](https://youtube.com/playlist?list=PLvbswIjQiXU9asuCdxadC3uFQXGxkjwGX)**

**Klikkaamalla otsikoita sisällysluettelossa pääset siirtymään nopeasti haluamaasi ohjeeseen!**

## **Sisällys**

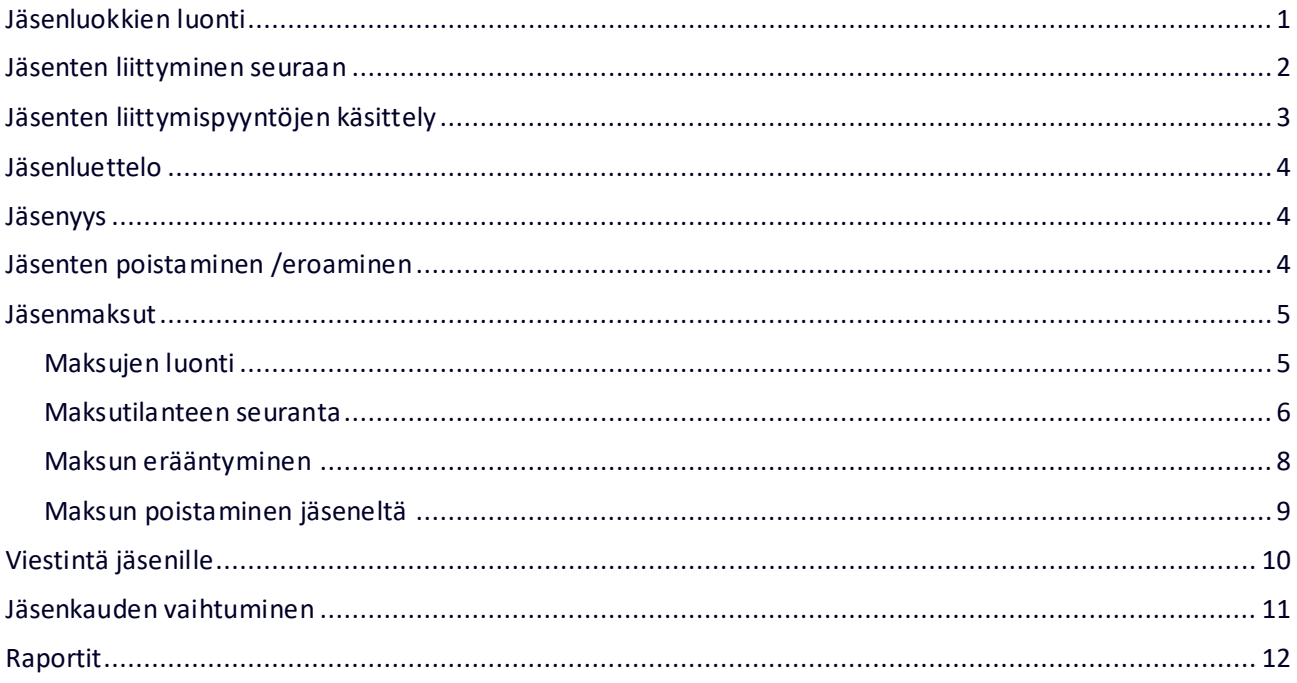

## <span id="page-0-0"></span>**Jäsenluokkien luonti**

Suomisportissa seurasi jäsenluettelo ja jäsenten yhteystiedot ovat aina ajan tasalla! Suomisport toimii vahvan tietosuojan, GDPR:n ja yhdistyslain mukaan.

- Jäsenyys muodostuu jäseneksi haluavan tahdon ilmauksesta liittyä mukaan yhdistykseen
- Yhdistys hyväksyy uudet jäsenet
- Jäsenyydestä peritään yleensä jäsenmaksu

**Suomisport tukisivusto** *tuki.suomisport.fi*

**Suomisport asiakaspalvelu** Arkisin klo 8-16 *suomisport@olympiakomitea.fi*

## SUOMISPORT

• Jäsenistä muodostuu jäsenluettelo, jota yhdistyksen on ylläpidettävä asiaan kuuluvalla tavalla

Palvelussa jäsenhallinta koostuu kahdesta toiminnosta, **Jäsenluettelo** sekä **jäsenluokat**.

Ensin seura luo palveluun jäsenluokat ja kerää jäsenluokkiin jäseniä, jonka jälkeen kaikkien jäsenluokkien jäsenet muodostavat yhtenäisen jäsenluettelon.

- Paina seuran etusivulta Jäsenet painiketta
- Vaihda sivu Jäsenluettelosta Jäsenluokkiin
- Lisää seuran sääntöjen mukaiset jäsenluokat yksitellen palveluun "+ Lisää jäsenluokka" – painikkeesta.

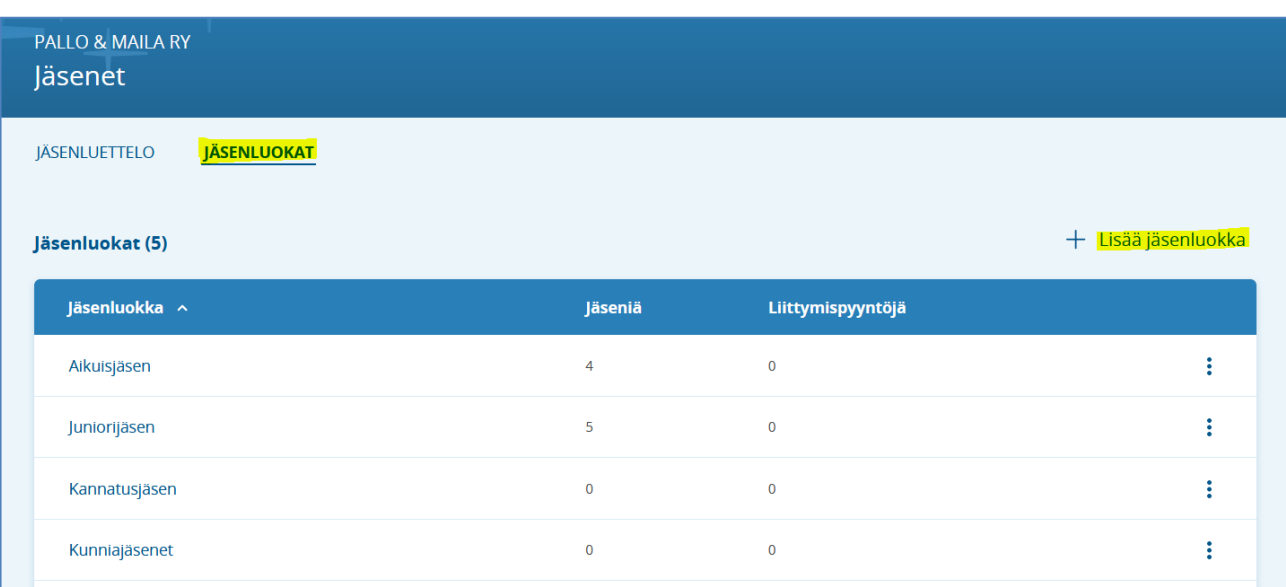

#### Alla kuva tyypillisistä seuran jäsenluokista

## <span id="page-1-0"></span>**Jäsenten liittyminen seuraan**

Jäseneksi pyrkivä hakee jäsenyyttä liittymislinkin kautta. Jokaisella jäsenluokalla on oma linkki. Tämä tarkoittaa sitä että henkilön on itse jaettava jäsenyyttä. Seurakäyttäjä ei voi lisätä jäseniä seuraan.

Seuran tehtävä on siis laittaa jäsenluokkien linkit jakoon ja pyytää jäseniä hakemaan jäsenyyttä. Jäsenluokan linkki löytyy jäsenluokan sisältä kohdasta "Kutsu jäseniä".

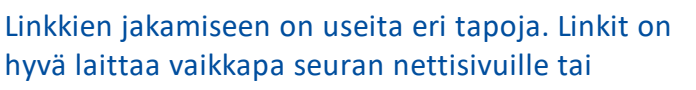

I ähetä viesti Uusi viesti jäsenluokan jäsenille Kutsu jäseniä Lähetä liittymiskutsuja  $\bigcirc$  Siirrä/kopioi jäseniä → Siirrä/kopioi toiseen jäsenluokkaan

kausitiedotteisiin, josta tulevat jäsenet pääsevät niitä klikkailemaan. Tiedottamisessa kannattaa

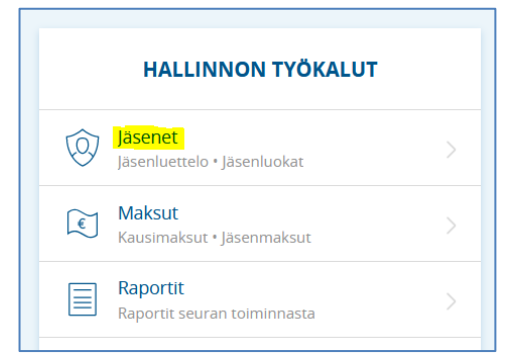

hyödyntää näitä jäsenille jaettavia ohjeita: Jaettavat ohjeet jäseneksi liittymiseen / hakemiseen ja [jäsenmaksun maksamiseen](https://suomisport.freshdesk.com/fi/support/solutions/articles/44002400940)

Voit kopioida jäsenluokan linkin alla olevan kuvan mukaisesta kopiointi painikkeesta. Jäseniä voi myös kutsua liittymään lähettämällä linkki sähköpostilla.

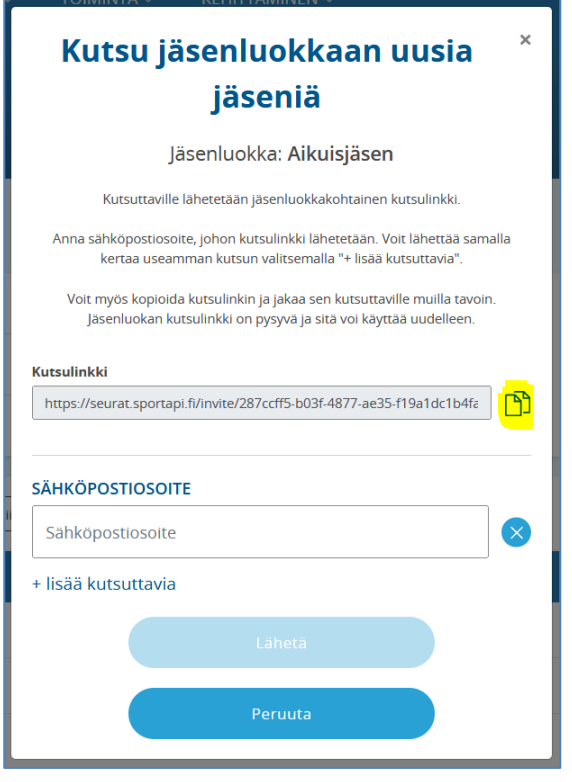

## <span id="page-2-0"></span>**Jäsenten liittymispyyntöjen käsittely**

Kun henkilö on hakenut jäsenyyttä linkin kautta, jäsenyys tulee seuralle käsiteltäväksi.

Uusien liittymispyyntöjen merkiksi etusivun seuran tehtävälistassa on odottavista jäsenpyynnöistä merkintä.

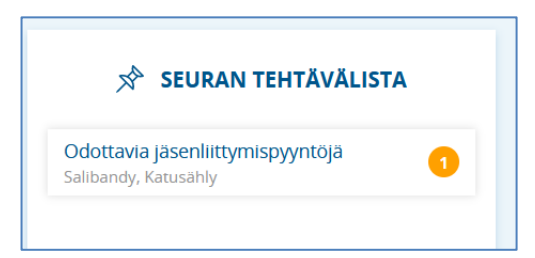

Käsittelyssä seura näkee "Tiedot" -painikkeesta tarvittaessa

henkilön yhteystiedot mahdollisia lisäkysymyksiä varten. Seura voi joko hyväksyä tai hylätä liittymispyynnön.

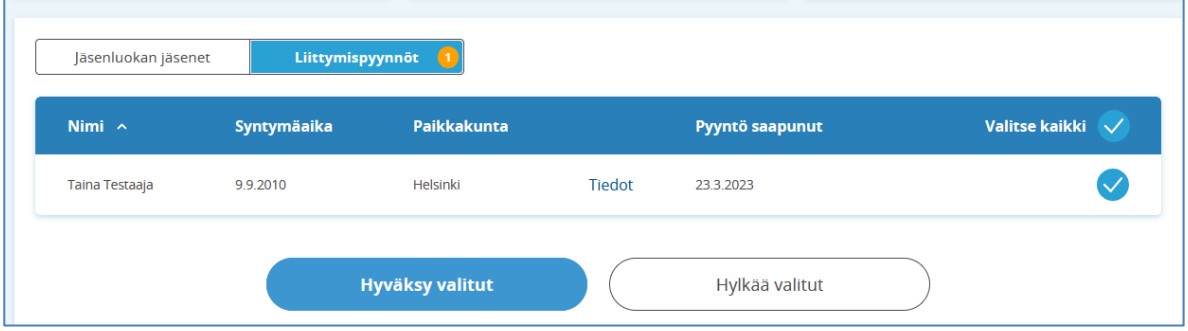

## <span id="page-3-0"></span>**Jäsenluettelo**

Yhdistyslain mukaan yhdistyksen on pidettävä jäsenluetteloa. Luetteloon on merkittävä kunkin jäsenen täydellinen nimi ja kotipaikka. Suomisportin jäsenluettelossa on vain jäsenen nimi ja kotipaikka.

Jäsenluettelo löytyy kun klikkaat seuran etusivulta Jäsenet -työkalua. Jäsenluettelon voi myös ladata Excel-tiedostona ulos palvelusta.

Jäsenluettelo ei ole kaikki henkilötiedot sisältävä "jäsenrekisteri". Palvelusta löytyy erikseen Raportit -sivulta "Laajemmat jäsentiedot" niminen raportti tarkempaa tutkimista varten.

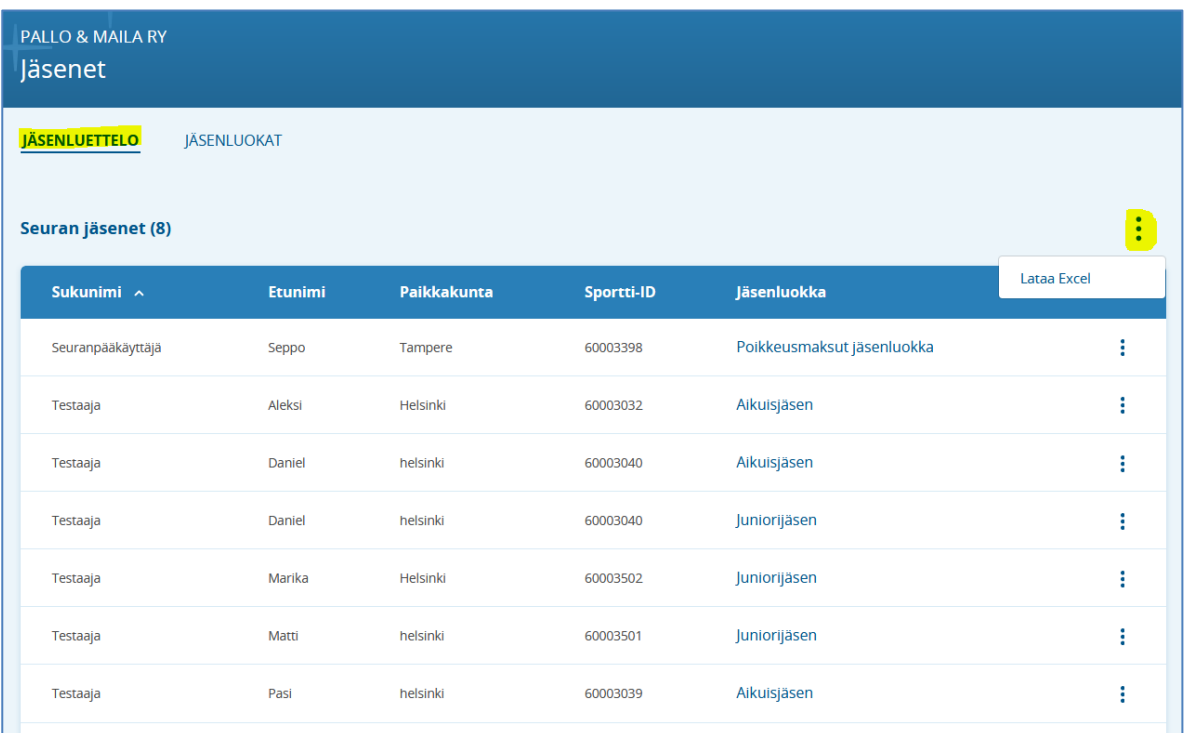

## <span id="page-3-1"></span>**Jäsenyys**

Jäsenyys alkaa seuran hyväksynnän jälkeen ja päättyy vasta, kunnes jäsenyys päätetään seuran toimesta. Jäsen on jäsen, vaikka ei olisi maksanut jäsenmaksua. Jäsenyys ei siis pääty itsestään, kun jäsenkausi päättyy!

#### <span id="page-3-2"></span>**Jäsenten poistaminen /eroaminen**

Jäsen ei voi itse erota jäsenluokasta. Vain seurakäyttäjä voi poistaa jäseniä. Jäseniä voidaan poistaa joko jäsenluokasta tai suoraan jäsenluettelo -sivulta

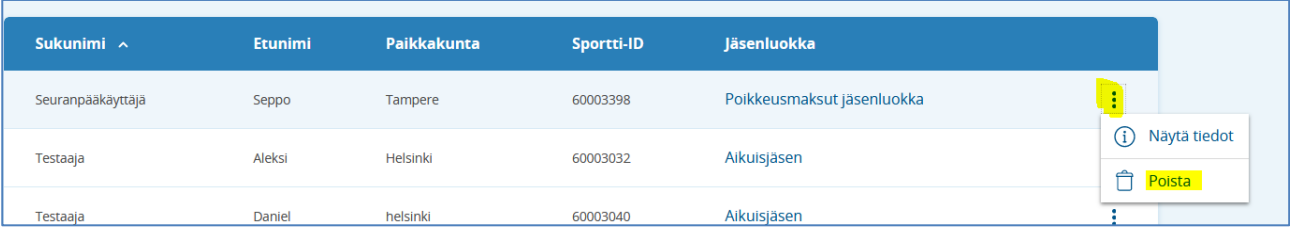

Jäsenen erottua tai jäsentä erotettaessa kannattaa aina huomioida yhdistyslain mukaiset periaatteet:

*Yhdistyslain mukaan jäsen voi erota yhdistyksestä, milloin vain ilmoittamalla siitä kirjallisesti yhdistyksen hallitukselle tai sen puheenjohtajalle. Jäsen voi myös erota ilmoittamalla siitä yhdistyksen kokouksessa pöytäkirjaan merkittäväksi. Säännöissä voidaan määrätä, että eroaminen tulee voimaan vasta määrätyn ajan kuluttua eroamisilmoituksen tekemisestä.*

*Yhdistys voi erottaa jäsenen säännöissä mainitulla erottamisperusteella ja yhdistyslain yleisillä perusteilla, jos jäsen on jättänyt täyttämättä ne velvoitukset, joihin hän on yhdistykseen liittymällä sitoutunut tai on menettelyllään yhdistyksessä tai sen ulkopuolella huomattavasti vahingoittanut yhdistystä; tai ei enää täytä laissa tai yhdistyksen säännöissä mainittuja jäsenyyden ehtoja.*

#### <span id="page-4-0"></span>**Jäsenmaksut**

#### <span id="page-4-1"></span>**Maksujen luonti**

Jäsenmaksut luodaan jäsenluokittain.

Siirry jäsenluokan *Maksut* -välilehdelle. Luo uusi jäsenmaksu "+ Uusi jäsenmaksu" -painikkeesta

Nimeä maksu ja määritä maksukauden pituus. Suosittelemme nimeämään maksun jäsenkauden mukaan, jotta seuraaminen olisi teille helpompaa, kun viimeistään ensi kautena luotte jäsenluokalle seuraavia maksuja.

Loppupäivämäärä määrittää millon maksun generoituminen loppuu jäsenluokassa.

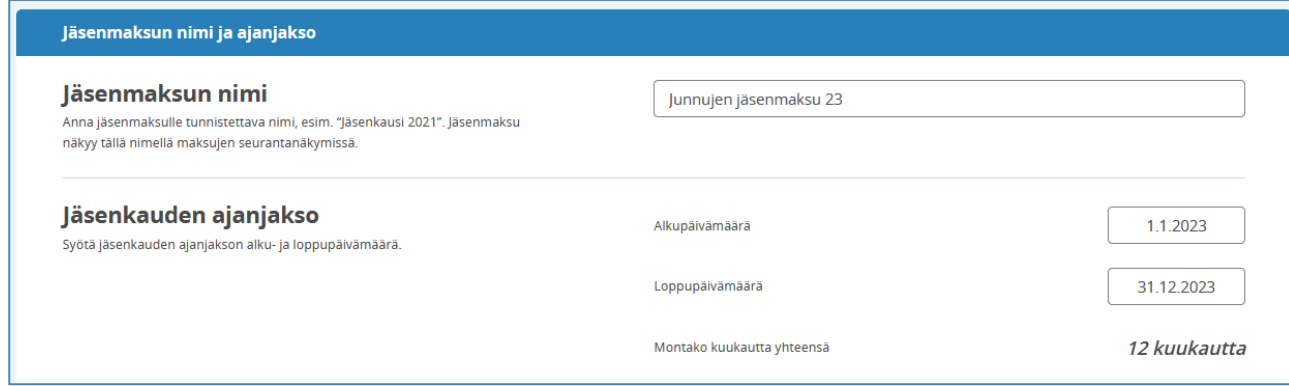

Jäsenmaksun maksun osoitus on oletuksena "kaikille jäsenluokassa" -tilassa, jolloin maksu tulee automaattisesti maksettavaksi kaikille jäsenluokkaan kuuluville. Sekä jäsenkauden aikana liittyville uusille jäsenille.

Maksun voidaan myös joko luotaessa tai jälkikäteen asettaa "Valituille henkilöille" eli manuaalisesti osoitettavaksi. Silloin maksun saajat valitaan erikseen, eikä maksu osoitu automaattisesti kenellekkään.

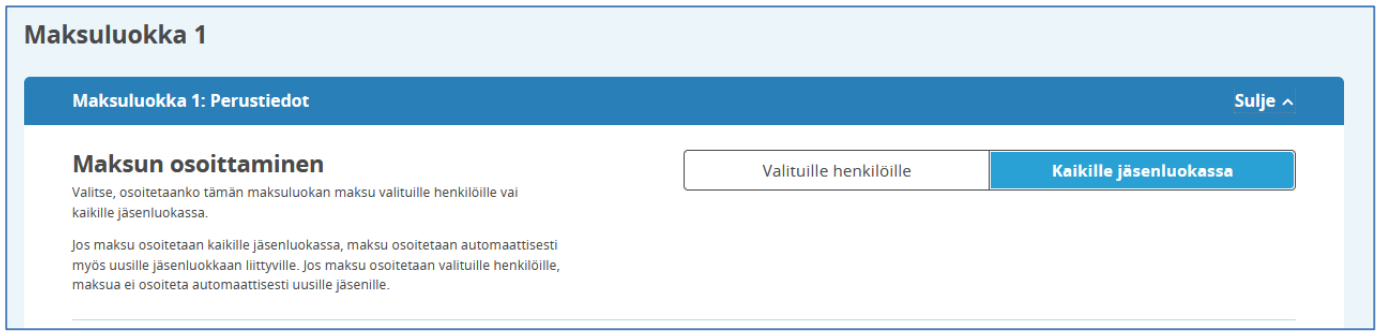

#### Lopuksi tallenna ja julkaise maksu!

Julkaisun jälkeen henkilö saa ilmoituksen uudesta osoitetusta maksusta Suomisportin mobiilisovelluksesta. Uudesta maksusta ei tule sähköposti-ilmoitusta.

Jäsenmaksu löytyy henkilön Sporttitilistä *Maksut* -välilehdeltä. Maksu on siis maksettavissa joko Suomisportin verkkopalvelussa tai mobiilisovelluksessa. **Maksu tulee maksettavaksi henkilölle vasta kun henkilö on hyväksytty jäseneksi.**

#### <span id="page-5-0"></span>**Maksutilanteen seuranta**

Seurakäyttäjät voivat seurata jäsenmaksujen maksutilannetta

- vksitellen jäsenluokittain
- kootusti kaikkia jäsenmaksuja kerralla *Maksut* työkalusta
- *Raportit* -sivulta yhdisteysta jäsen- sekä kausimaksut raportista

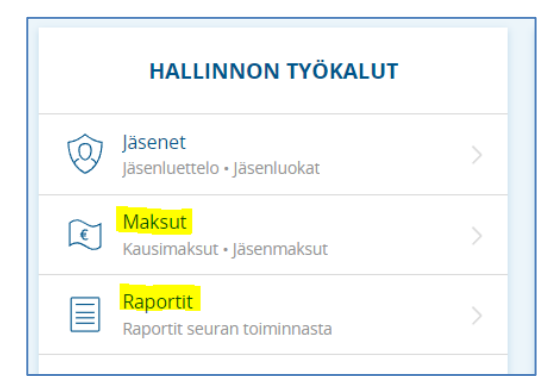

Jäsenluokassa, klikkaa haluamasi maksun maksu erää ja näet reaaliaikaisen maksutilanteen kuka on maksanut maksun ja kuka ei.

#### Kuva jäsenluokan maskut välilehdestä:

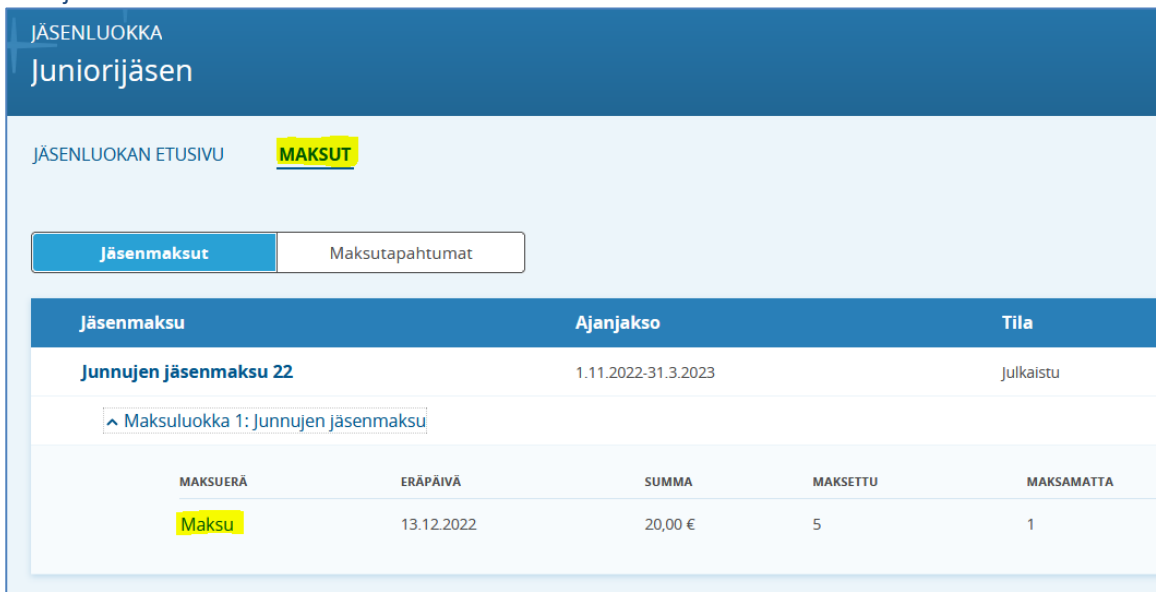

#### Kuva maksutilanteesta:

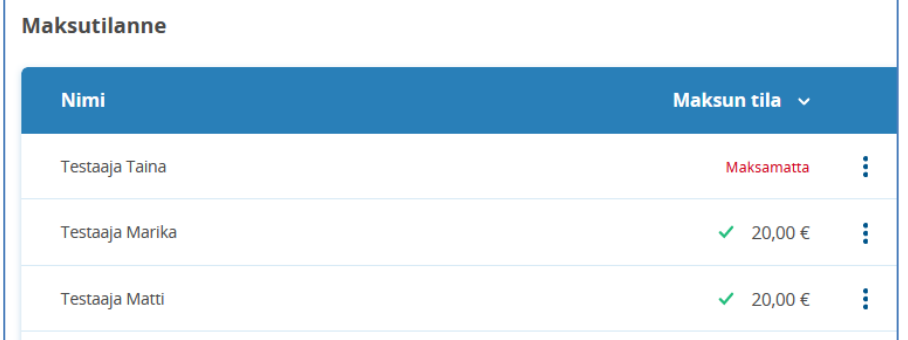

#### Maksut -työkalun koontinäkymässä voit katsella ja hallita kaikkia jäsenmaksuja yhdestä paikasta

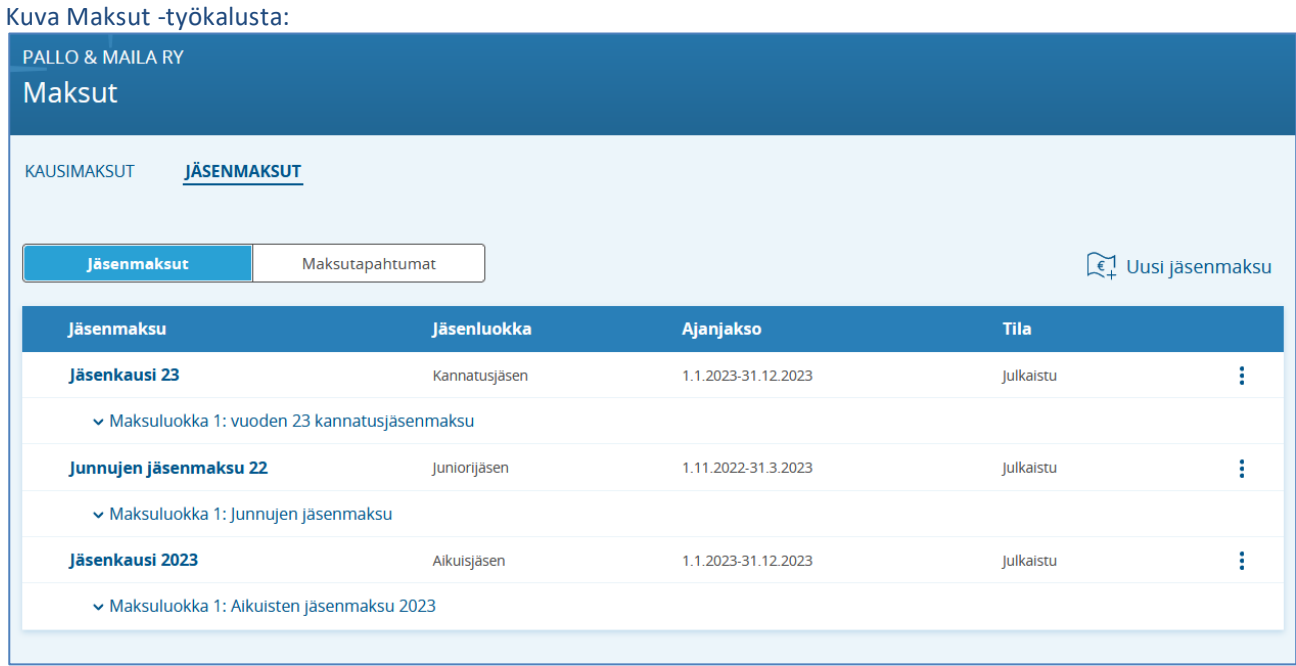

*Raportit* -sivulta yhdisteysta jäsen- sekä kausimaksut raportista näkyy kaikki jaoston kausi- sekä jäsenmaksut. Raportista löytyy niin maksetut kuin maksamattomatkin maksut. Raportti pitää tällä hetkellä ladata ulos palvelusta tarkempaa tutkimista varten. Muista myös rajata haluamasi aikaväli raportille!

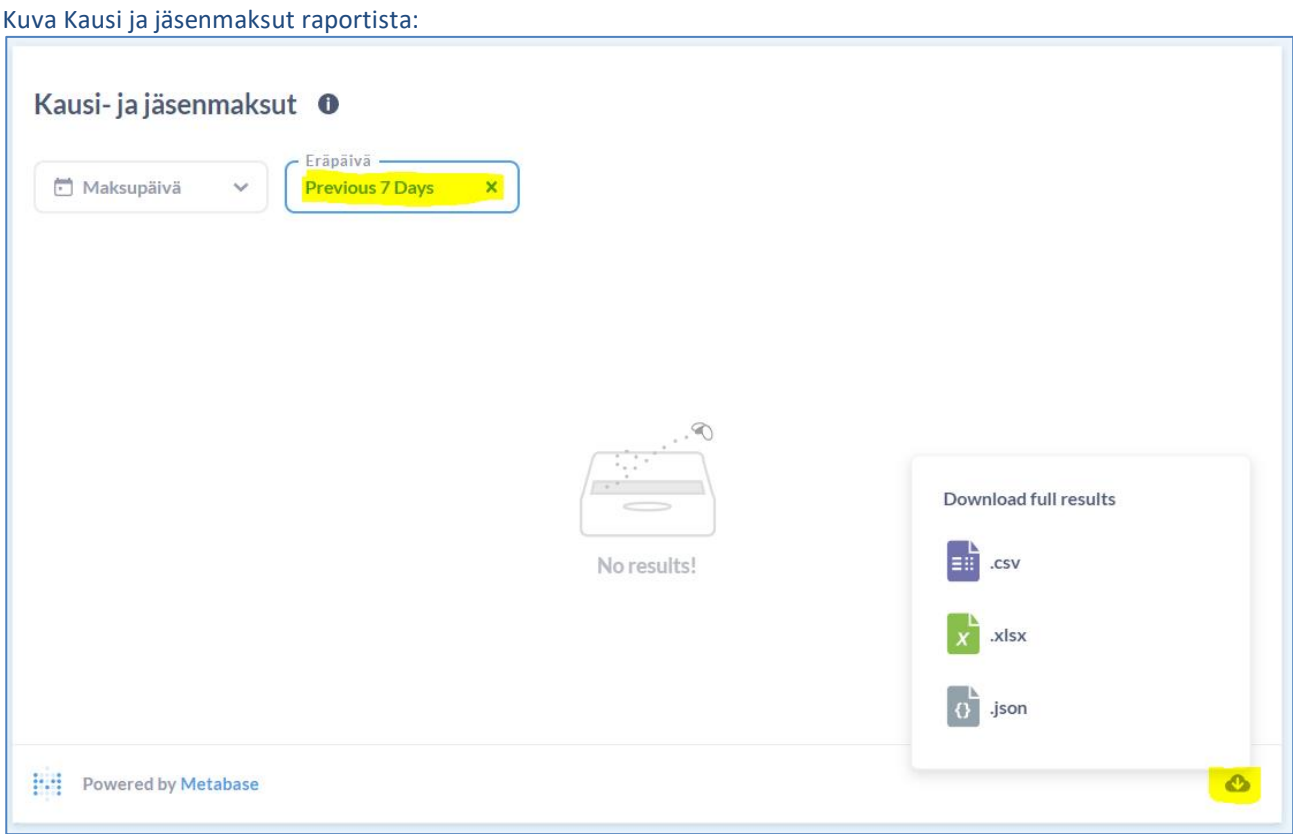

#### <span id="page-7-0"></span>**Maksun erääntyminen**

Jos maksua ei makseta eräpäivään mennessä, maksu erääntyy ja muuttuu henkilölle punaiseksi Sporttitilissä. Erääntymispäivänä palvelusta lähetetään automaattisesti ilmoitus maksamattomasta maksusta sähköpostilla sekä asiakas saa push-ilmoituksen mobiilisovelluksesta.

- Ilmoituksia tulee tästä eteenpäin 2 viikon välein siihen asti, kunnes:
	- o maksu on maksettu
	- o seura lopettaa maksun osoittamisen tai poistaa henkilön jäsenluokasta
	- o maksun näkyminen aikakatkaistaan henkilöltä Aikakatkaisu tapahtuu 6kk maksukauden päättymisen jälkeen. Ei eräpäivän mukaan.

Ilmoitukset eivät tuo lisäkustannuksia asiakkaalle tai seuralle, eikä niitä saa pois päältä. Suomisportissa maksamaton maksu ei siirry mitenkään automaattisesti perintään tai siitä ei koidu henkilölle mitään lisäkustannuksia. Maksu ei käyttäydy laskun tavoin.

Poikkeuksena jos asiakas on valinnut maksutavaksi Svea laskun tai Erämaksu -maksutavan.

#### <span id="page-8-0"></span>**Maksun poistaminen jäseneltä**

Tällä hetkellä palvelussa ei ole toimintoa jolla yksittäisen maksun voisi merkitä tai kuitata "maksetuksi", jos maksun osoitus on laitettu "kaikille jäsenille"-tilaan.

Jäsenmaksujen kohdalla nyt pari vaihtoehtoa miten voisi toimia:

A. vaihtoehto - Tehkää palveluun jäsenluokka mallia "poikkeusmaksut", johon ei luoda mitään maksua tai ei ainakaan "kaikille jäsenille" tilassa olevia maksuja > siirrä henkilö tähän jäsenluokkaan. Näin vanhan jäsenluokan maksu poistuu, mutta henkilö säilyy jäsenluettelossa.

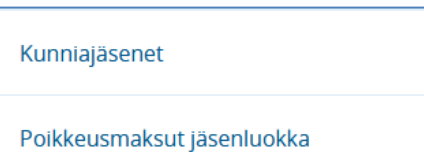

B. vaihtoehto on muuttaa maksun osoitus "Valitut henkilöt" tilaan, jotta yksittäinen henkilö voidaan jättää ilman maksua.

#### 1. Siirry muokkaamaan maksua

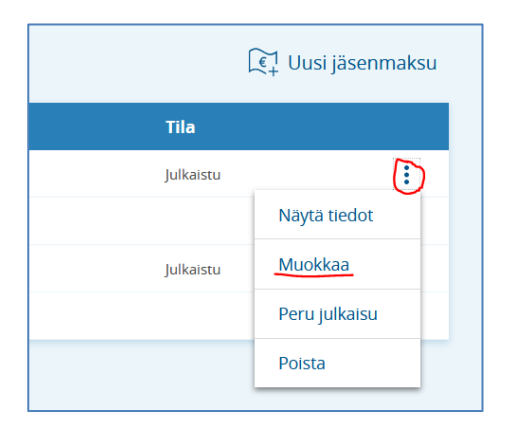

- 2. Vaihda maksuluokan osoitus tilaan "Valitut henkilöt"
- 3. Siirry valitsemaan henkilöt, joille maksu osoitetaan.

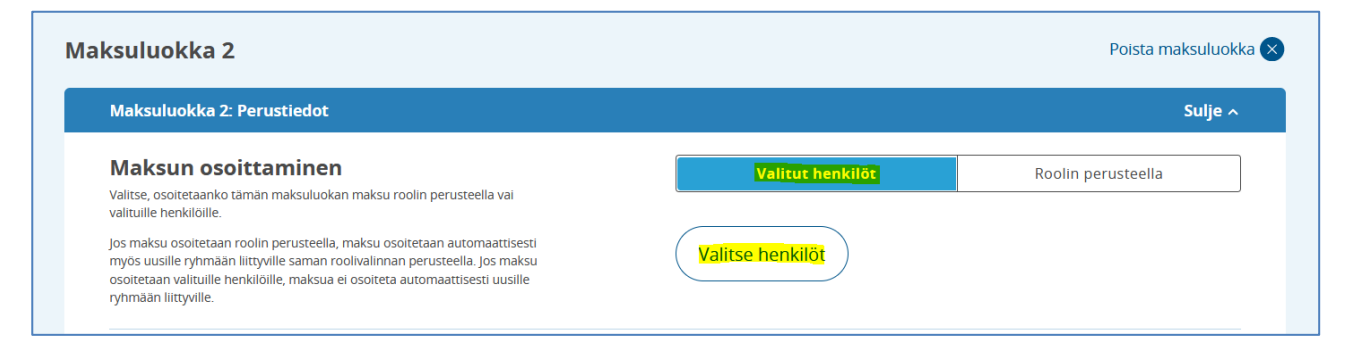

4. Jätä ne henkilöt "raksittamatta", jotka eivät maksa kyseisen maksuluokan maksua/ haluat jättää maksuluokan maksun osoittamatta.

#### Huom!

- Voit huoletta raksittaa henkilön, joka on jo maksanut maksun, maksu ei mene hänelle uudestaan maksettavaksi.

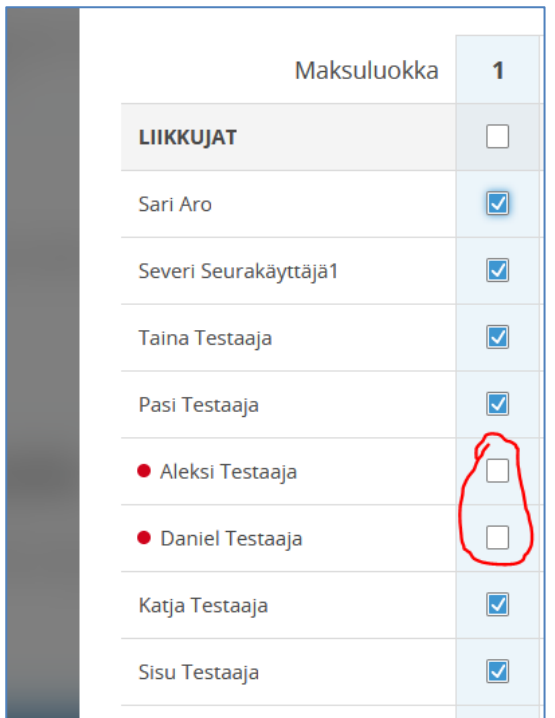

5. Tämän jälkeen tallenna maksun osoittaminen sivun alaosasta.

#### 6. Sitten tallenna vielä itse maksu, jotta tallentamasi muutokset menevät julkiseksi!

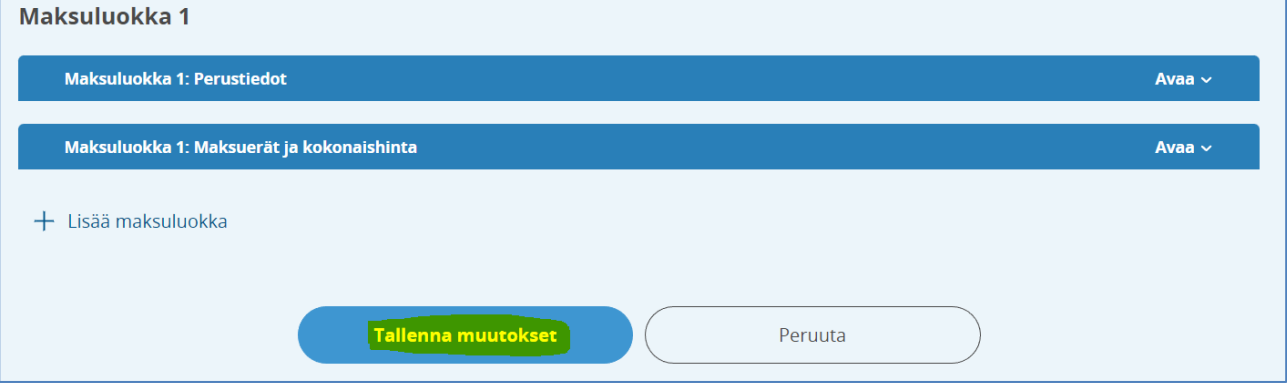

#### Huom!

- Maksutilanteen seurannassa näkyvät nyt vain ne henkilöt, joille olet raksittamalla osoittanut maksuluokan maksun.

## <span id="page-9-0"></span>**Viestintä jäsenille**

Palvelun *Viestintä* -työkalulla on mahdollista lähettää viestejä /tiedottaa halutuille ryhmille tai jäsenluokille. Viestit ovat ilmaisia lähettää ja vastaanottaa.

Viestit kulkeutuvat ryhmään tai jäsenluokkaan kuuluvan henkilön omaan Sporttitiliin. Viestit eivät ole siis sähköpostiviestejä! Viestit ovat luettavissa joko Suomisportin mobiilisovelluksesta tai palvelun verkkoselainversiosta. Uuden viestin merkiksi henkilö saa sovelluksesta ilmoituksen puhelimeensa, mikäli sovelluksen ilmoitusasetukset ovat sallitut.

*Viestintä* -työkalu löytyy toiminnan työkaluista. Viestikeskuksesta voit lähettää uusia viestejä, lukea aiemmin lähetettyjä viestejä. Suodatustyökalun avulla voit myös etsiä tietyn ryhmän tai jäsenluokan viestejä.

Lähetä uusi viesti painamalla "uuden viestin" -painikkeesta

 $\overline{\mathcal{A}}$ 外

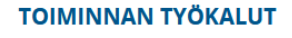

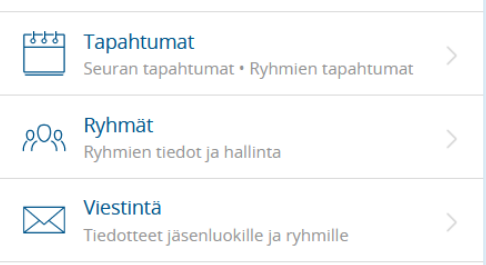

Valitse ensin vastaanottaja. Valittavana kaikki seuran jäsenluokat sekä ryhmät.

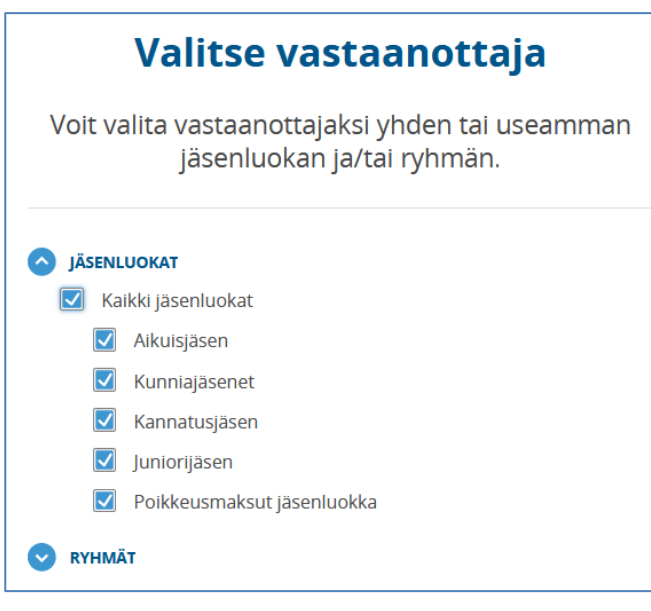

Sitten vain kirjoitat aiheen ja viestin. Tällä hetkellä viestin tekstiasua ei voida vielä muokata.

## <span id="page-10-0"></span>**Jäsenkauden vaihtuminen**

Suomisportissa jäsenkauden vaihtaminen on tehty helpoksi. Palveluun luodut jäsenluokat ja niihin kerätyt jäsenet on tarkoitettu pysyviksi, joten tehtäväksi jää vain uusien jäsenmaksujen luominen ja jäsenluettelon ylläpitoon liittyviä tehtäviä.

Uutta jäsenmaksua luodessa, tee jäsenluokalle kokonaan uusi maksu. Viime jäsenkauden maksua ei voi käyttää enää uudelleen!

Jäsenluettelon ylläpitoon, katso ohjeet [tästä dokumentista kohdasta Jäsenyys](#page-0-1) >

## <span id="page-11-0"></span>**Raportit**

Jäsenluettelon lisäksi palvelusta löytyy "Laajemmat jäsentiedot" niminen raportti, josta löytyy jäsenen jäseneksi liittymis- ja poistoaika, ikätiedot, osoitetiedot, yhteystiedot + huoltajien yhteystiedot

Raportti löytyy *Raportit* -sivulta. Tällä hetkellä raportti kannattaa ladata ulos tarkempaa tutkiskelua varten.

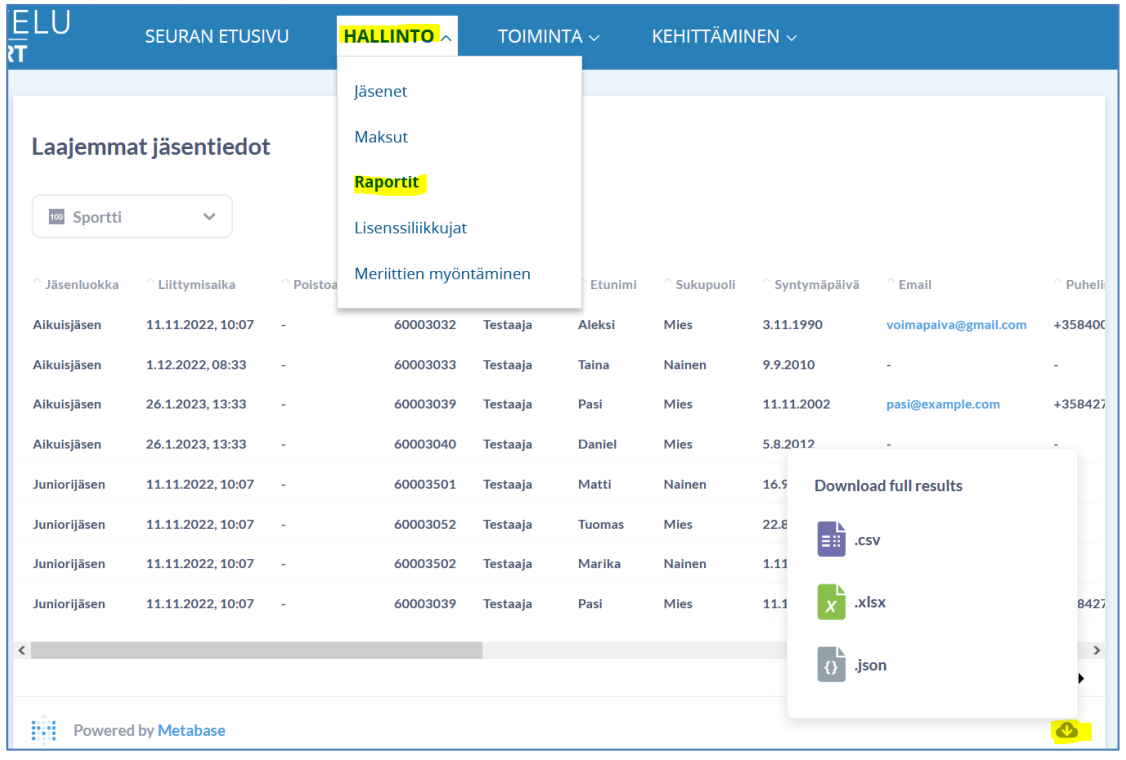

Kuva raportin sijainnista palvelussa